## **ขั้นตอนการดาวน์โหลด PDF (Full Paper) จากฐานข้อมูล ScieneDirect ด้วย Internet Account มหาวิทยาลัยมหิดล**

1. เปิด Publication ที่ต้องการ จะปรากฎปุ่ม "Access through Mahidol University" หากใช้เครือข่าย Internet ของมหาวิทยาลัยมหิดล หรือ "Access through your institution" หากไม่ได้ใช้เครือข่าย Internet ของมหาวิทยาลัยมหิดล ให้ท่านกดปุ่มดังกล่าวเพื่อดำเนินการต่อ

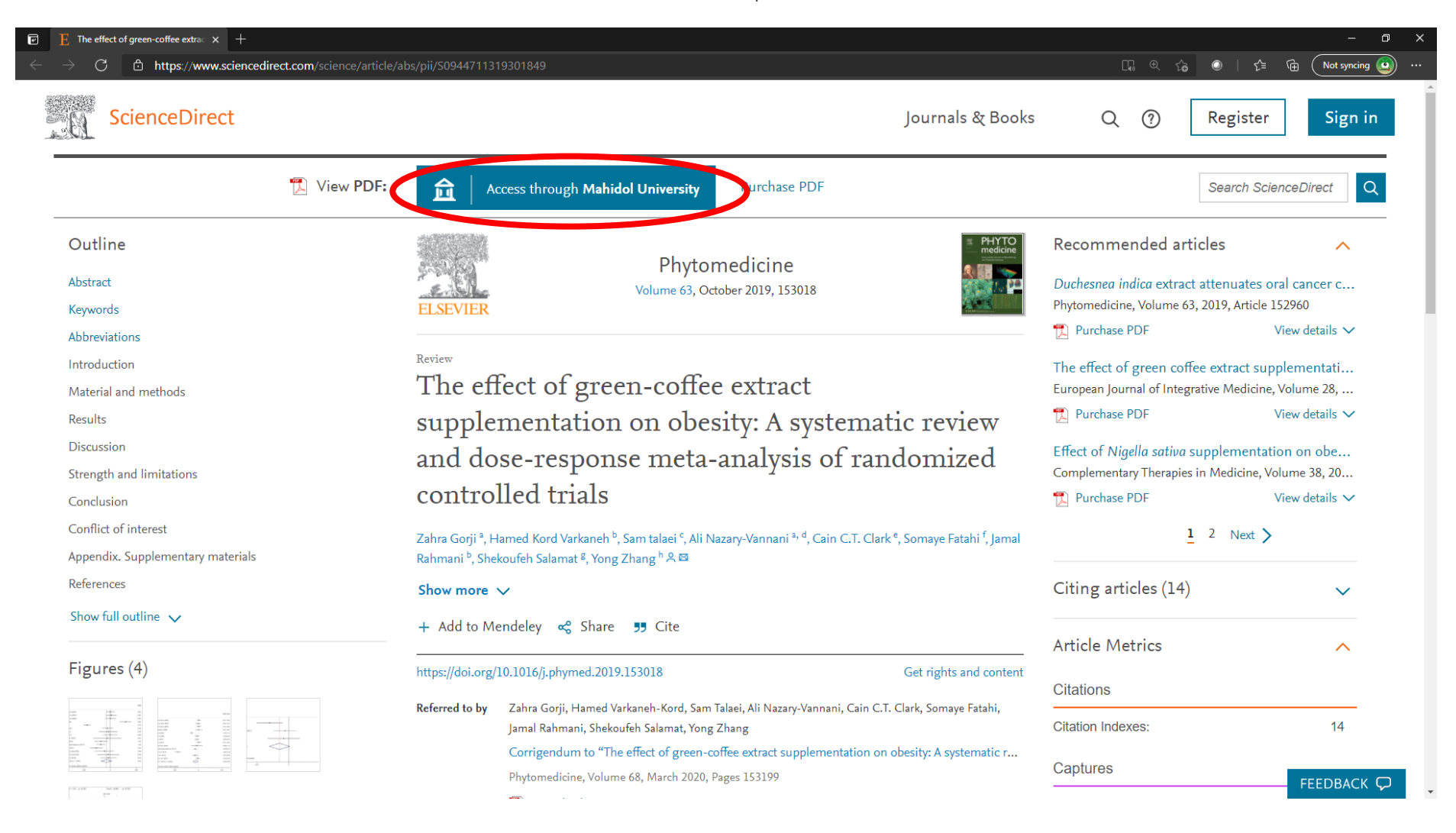

2. กรอก e-mail ของมหาวิทยาลัยรูปแบบ yourname.sur@mahidol.ac.th ลงในช่อง จากนั้นกด "Continue"

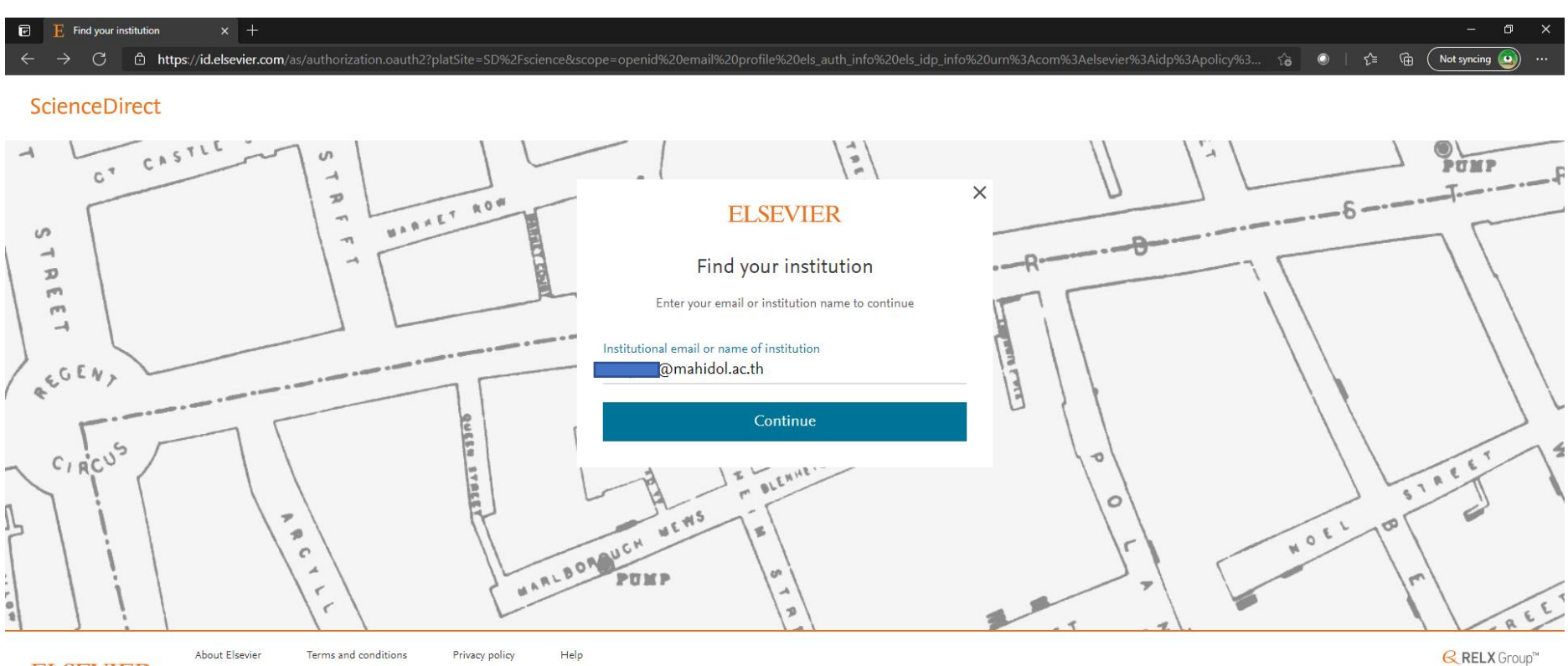

**ELSEVIER** 

We use cookies to help provide and enhance our service. By continuing you agree to the use of cookies .

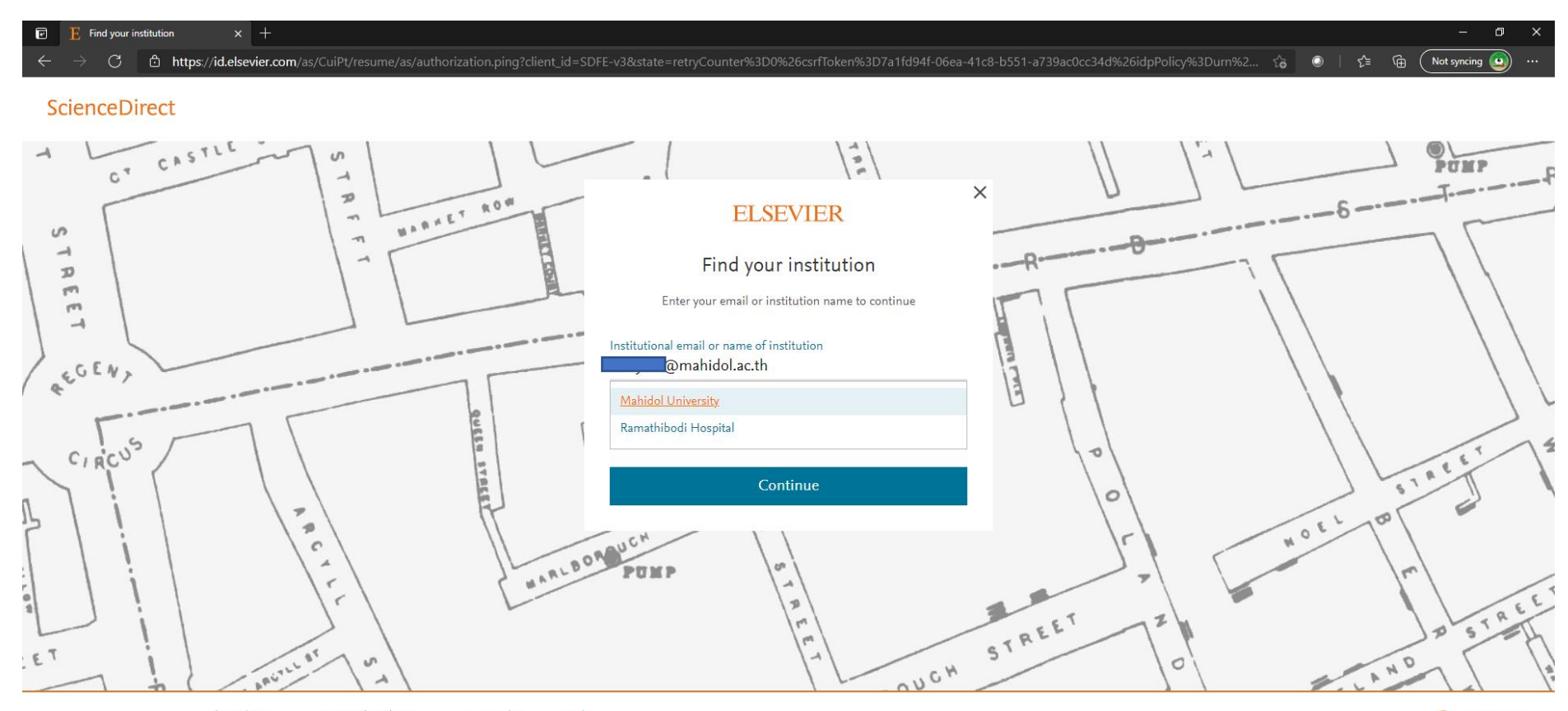

## 3. หากกรอกถูกต้องจะปรากฏชื่อมหาวิทยาลัยมหิดล ให้เลือก "Mahidol University" แล้วกด "Continue"

**ELSEVIER** 

About Elsevier Terms and conditions Help Privacy policy We use cookies to help provide and enhance our service. By continuing you agree to the use of cookies **Q RELX** Group™

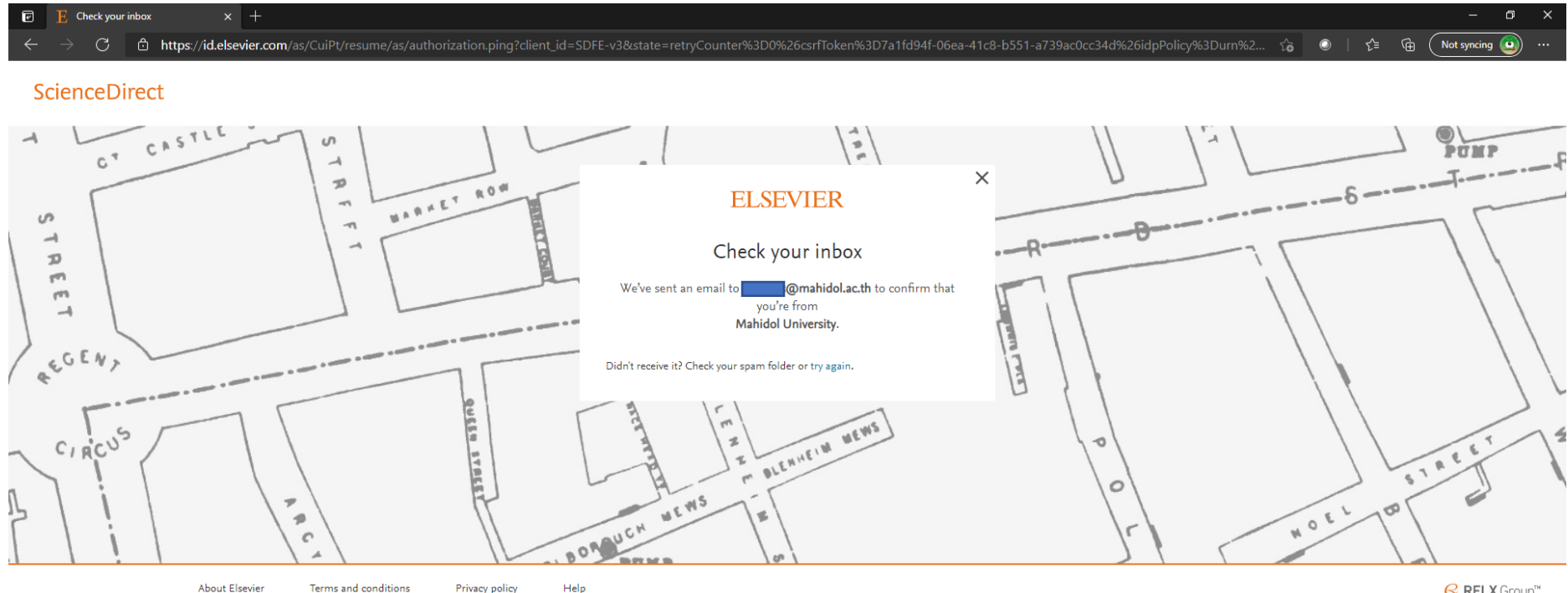

4. ระบบจะส่ง Link ยืนยันไปยัง e-mail ของท่านที่ระบุไว้ ให้เปิด webmail ของมหาวิทยาลัยเพื่อตรวจสอบ e-mail

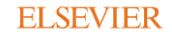

Terms and conditions Privacy policy

We use cookies to help provide and enhance our service. By continuing you agree to the use of cookies

**Q RELX Group™** 

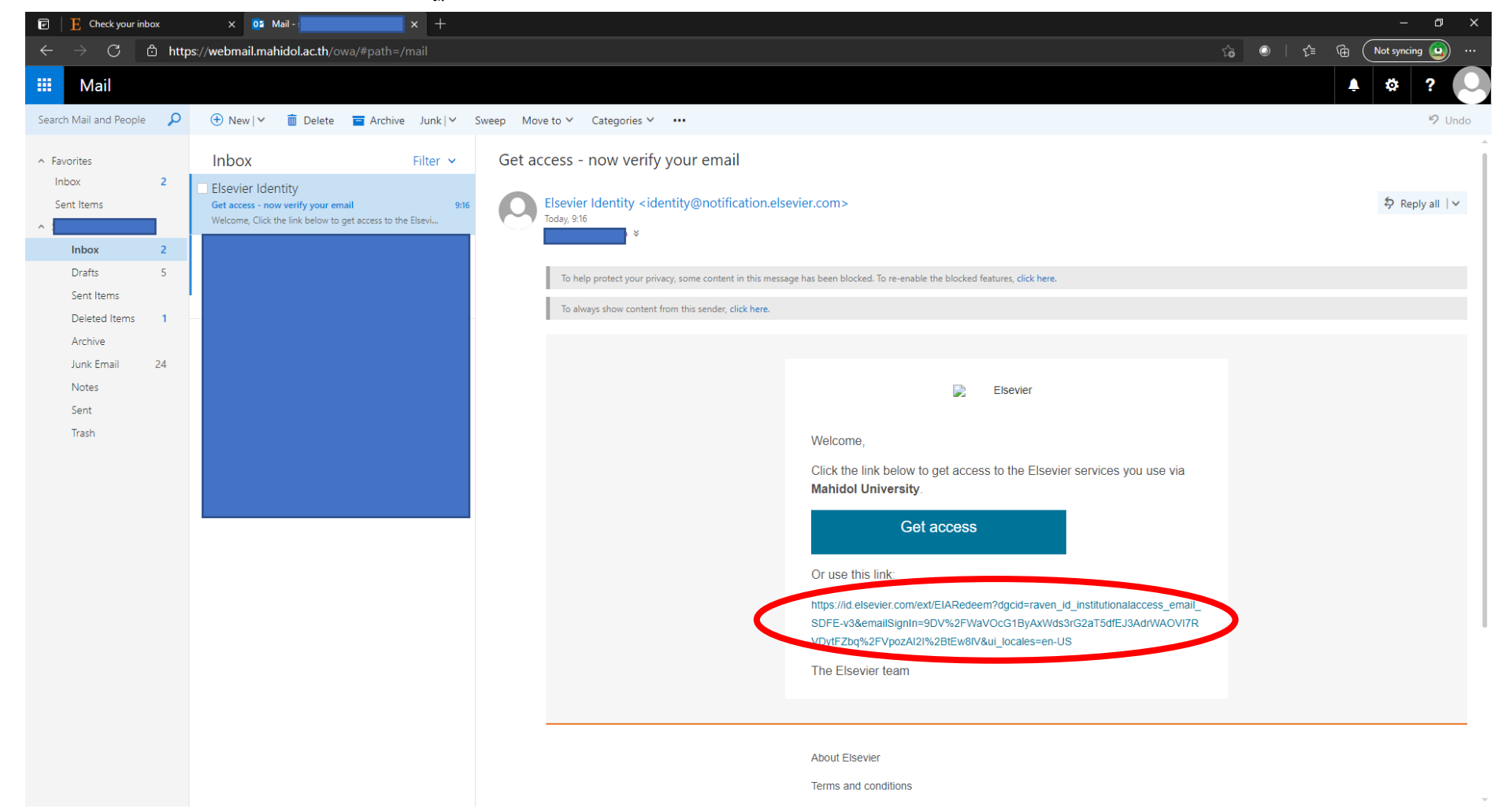

## 6. จากนั้นกดปุ่ม "Continue anonymously "

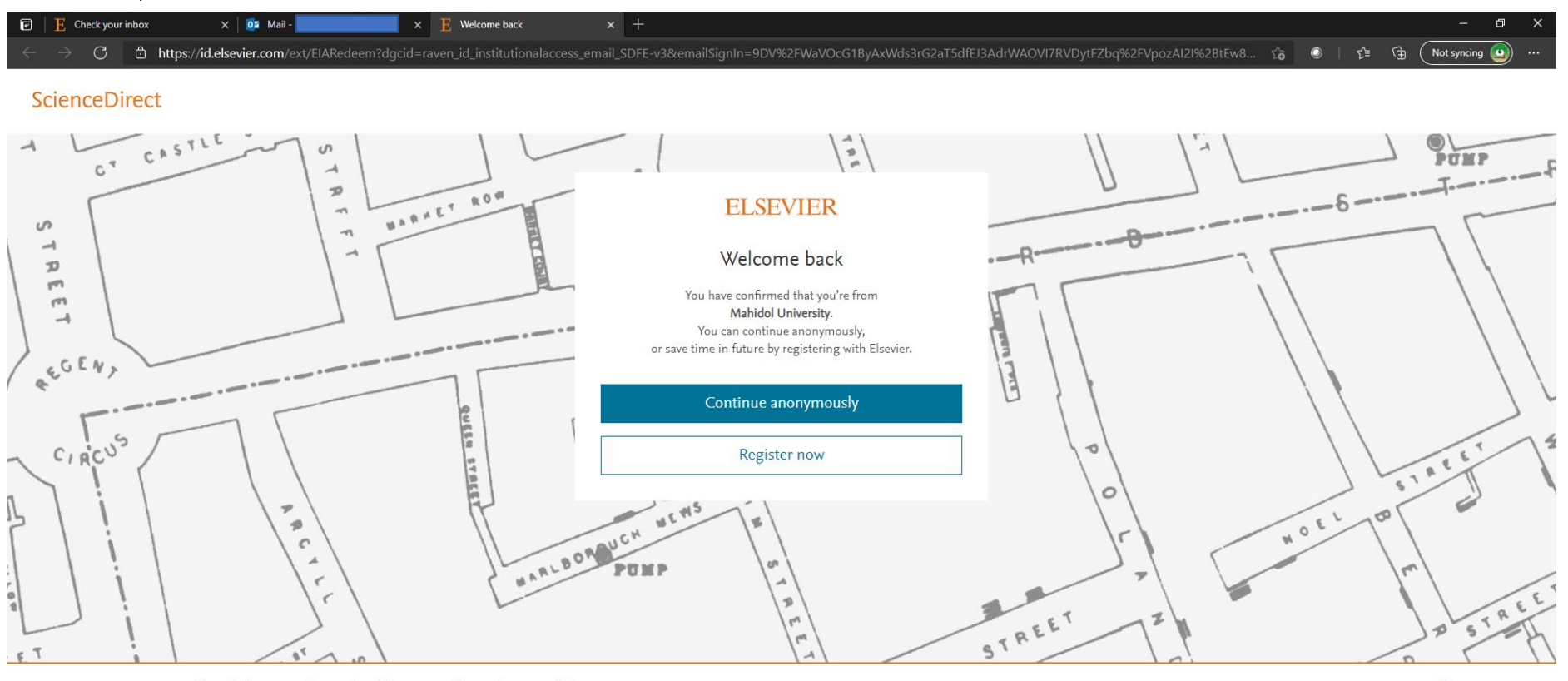

**ELSEVIER** 

About Elsevier Terms and conditions Privacy policy Help

We use cookies to help provide and enhance our service. By continuing you agree to the use of cookies

**Q RELX Group™** 

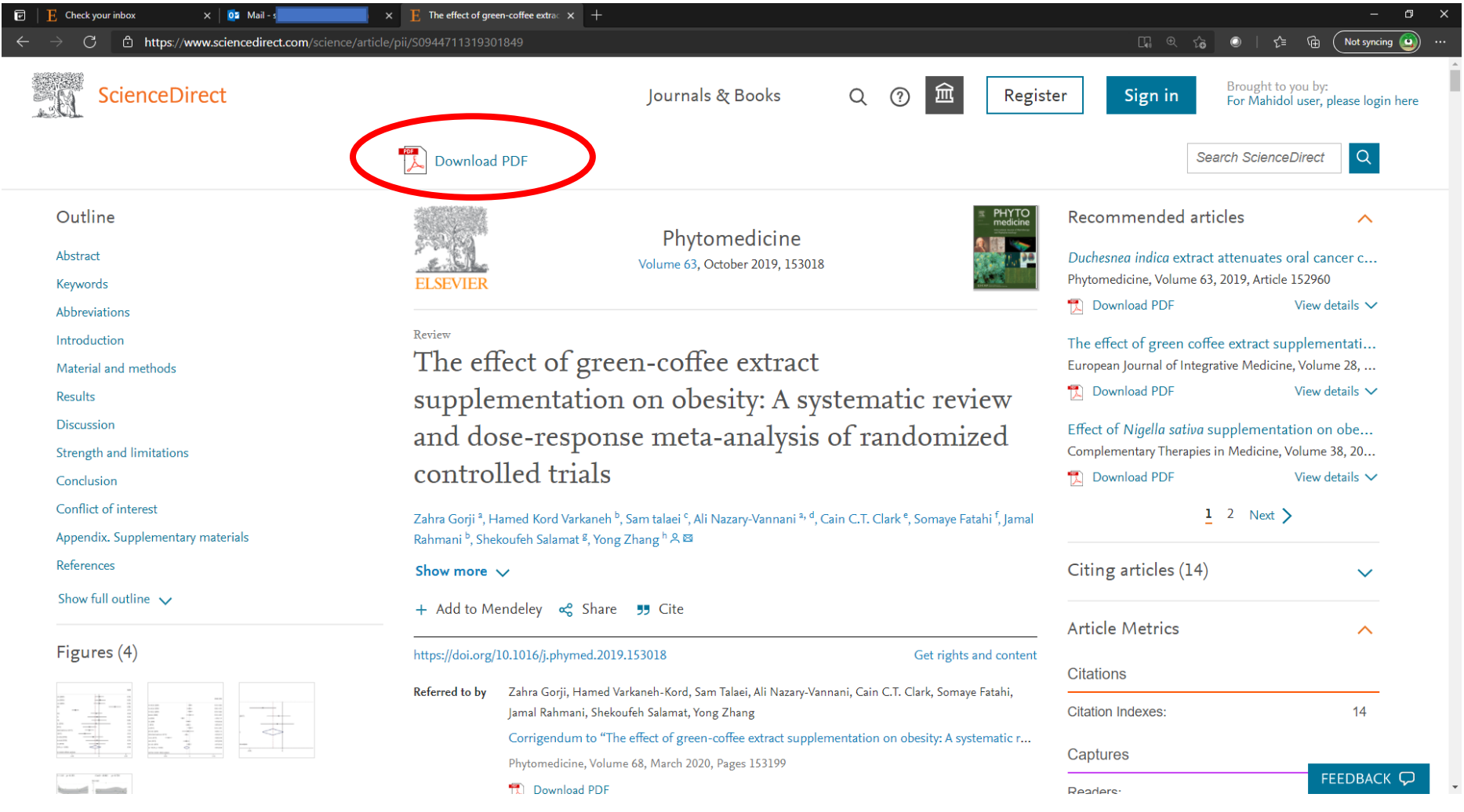

7. ระบบจะกลับมายังหน้าของ Publication โดยจะปรากฏปุ่ม "Download PDF" ซึ่งสามารถกดเพื่อ Download Full paper ได้ทันที เป็นอันเสร็จสิ้นขั้นตอน

จัดทำโดย นายโสรัจ ทัศนเจริญ งานเทคโนโลยีสารสนเทศ คณะเภสัชศาสตร์ มหาวิทยาลัยมหิดล 23 เมษายน 2564